# **INSTRUÇÕES PARA O TREINAMENTO DO PORTAL DE** PERIÓDICOS CAPES

## Sumário

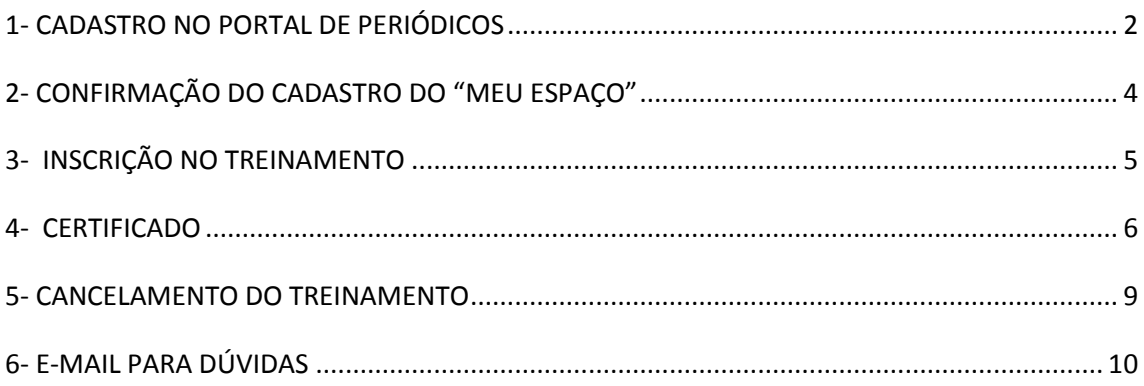

### <span id="page-1-0"></span>1- CADASTRO NO PORTAL DE PERIÓDICOS

- Acessar o "Meu Espaço": http://www.periodicos.capes.gov.br/?option=com\_plogin

### Meu espaço

Esta opção permite guardar conteúdo de interesse no Meu Espaço, inscrever-se em treinamentos agendados e obter os certificados de participação nestes eventos. Lembramos que o acesso ao conteúdo assinado pelo Portal pode ser realizado a partir de qualquer computador cadastrado, localizado em uma das instituições participantes, sem necessidade de cadastramento.

#### Nome do usuário:

Senha:

Enviar

#### Esqueci minha senha

Novo usuário

idontificado l

(Caso ainda não seja um usuário

Clicar em "Novo Usuário"

- Preencher o cadastro e clicar em "Enviar":

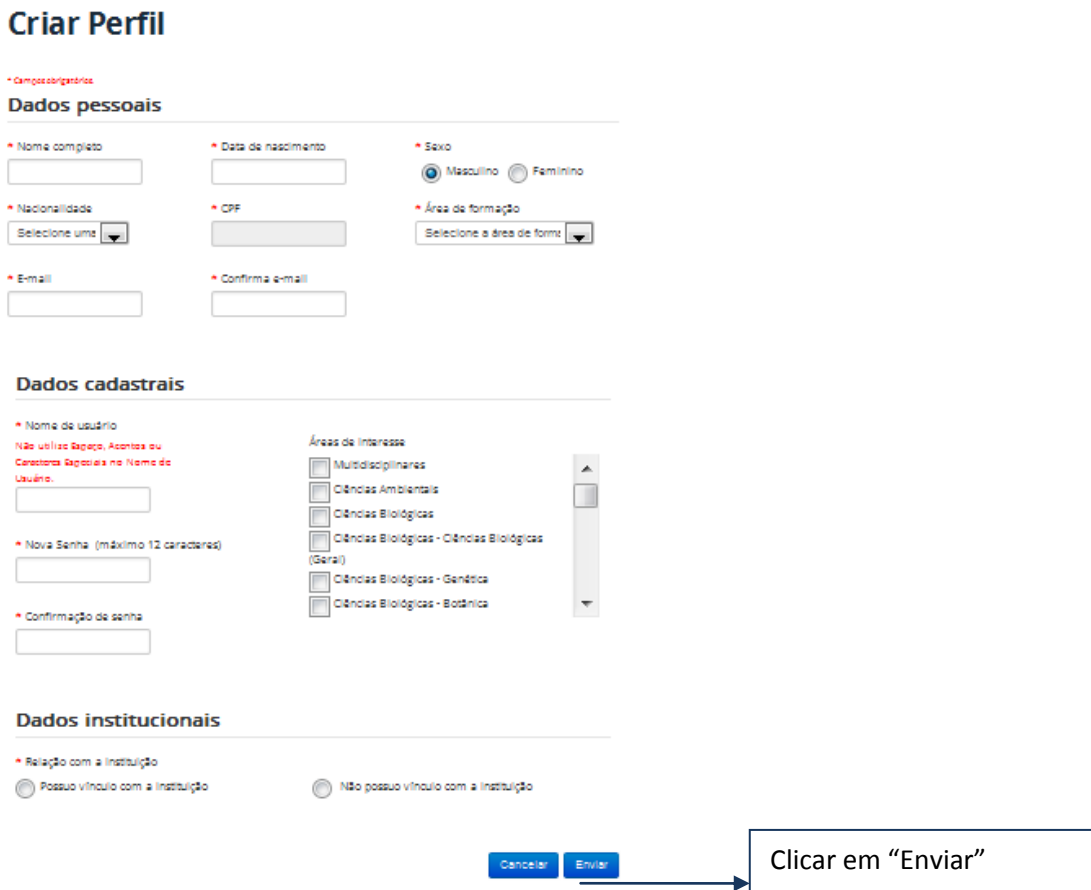

# <span id="page-3-0"></span>2- CONFIRMAÇÃO DO CADASTRO DO "MEU ESPAÇO"

- Aguardar o e-mail de confirmação

- Abrir o seu e-mail e clicar no link para homologação

- Se você não receber o e-mail de confirmação, acessar o link: [http://www.periodicos.capes.gov.br/?option=com\\_plogin&view=ploginresendnew](http://www.periodicos.capes.gov.br/?option=com_plogin&view=ploginresendnew) 

## <span id="page-4-0"></span>3- INSCRIÇÃO NO TREINAMENTO

Assim, para fazer a inscrição em qualquer treinamento é necessário previamente:

→ Se cadastrar no "Meu Espaço" no Portal de Periódicos

→ Clicar no link de confirmação enviado para o seu e-mail para ativar o seu cadastro no "Meu Espaço"

- Para fazer a inscrição no treinamento, acessar o link:

[http://www.periodicos.capes.gov.br/index.php?option=com\\_ptreinaments&mn=72&smn=82](http://www.periodicos.capes.gov.br/index.php?option=com_ptreinaments&mn=72&smn=82) 

- Escolher o treinamento desejado e clicar em "Solicitar Inscrição"

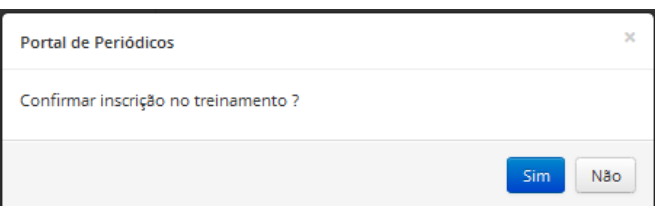

Solicitar Inscrição

- Confirmar a inscrição no treinamento

- Aguardar a confirmação da inscrição em até 48 horas

### <span id="page-5-0"></span>4- CERTIFICADO

- Acessar o seu certificado após uma semana da realização do treinamento

- Acessar o "Meu Espaço": [http://www.periodicos.capes.gov.br/?option=com\\_plogin](http://www.periodicos.capes.gov.br/?option=com_plogin)

(caso não tenha o cadastro, iniciar o passo 1 desse tutorial)

- Acessar o "Meu Espaço"

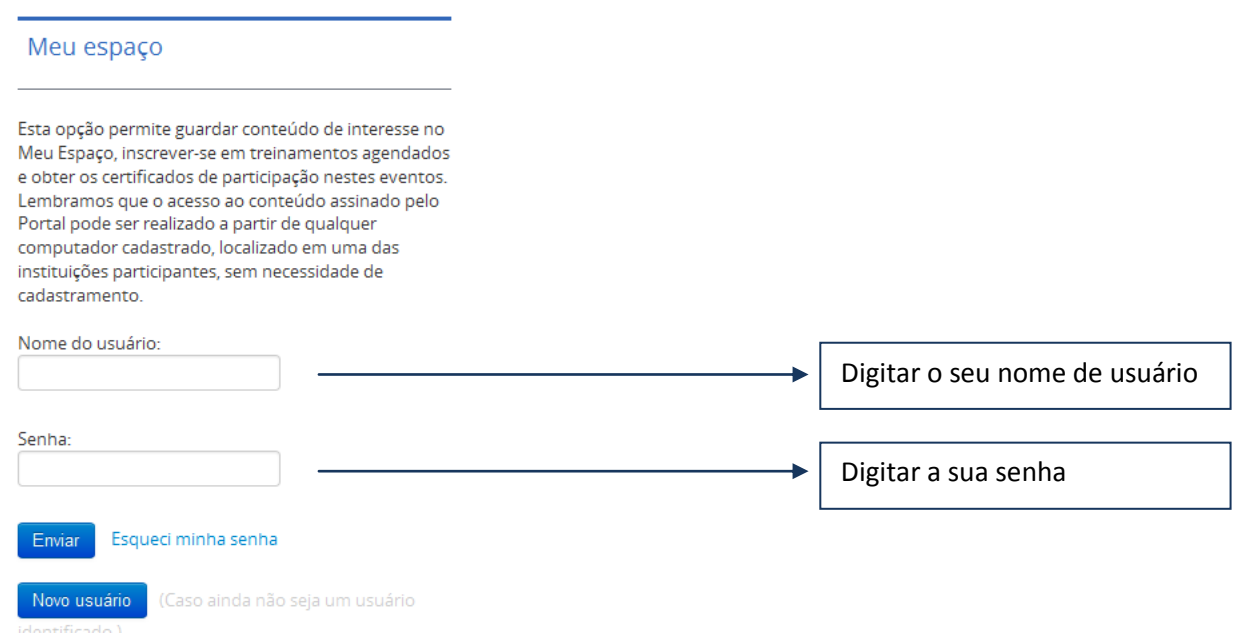

- Confirmar se o nome é exibido na parte superior da tela

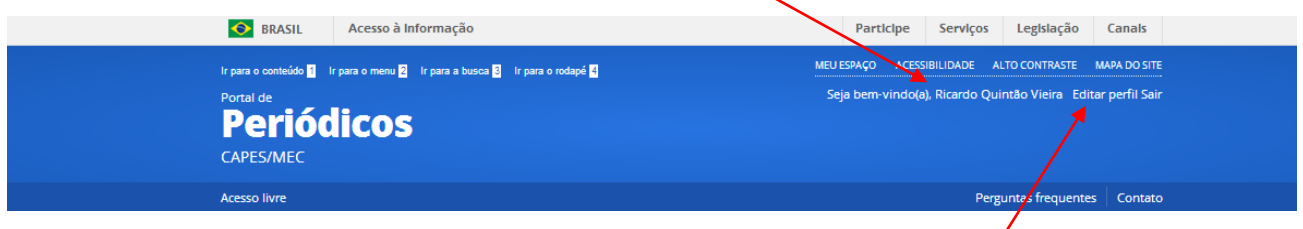

(se não estiver exibindo, repita o passo 4)

- Verificar se o nome está correto. Se necessário, fazer a correção em "Editar perfil"

- Se houver correção do nome, enviar um e-mail comunicando a mudança para que o certificado seja modificado também (treinamento.periodicos@capes.rnp.br)

- Acessar o menu lateral esquerdo, em "Meus Certificados"

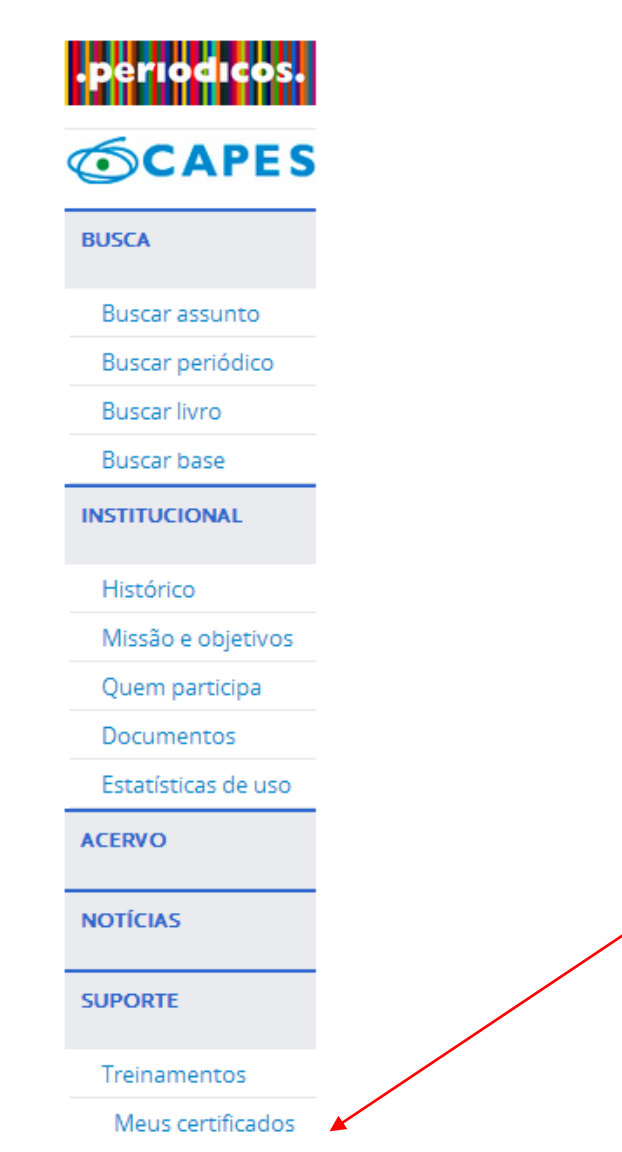

#### - Escolher o treinamento desejado

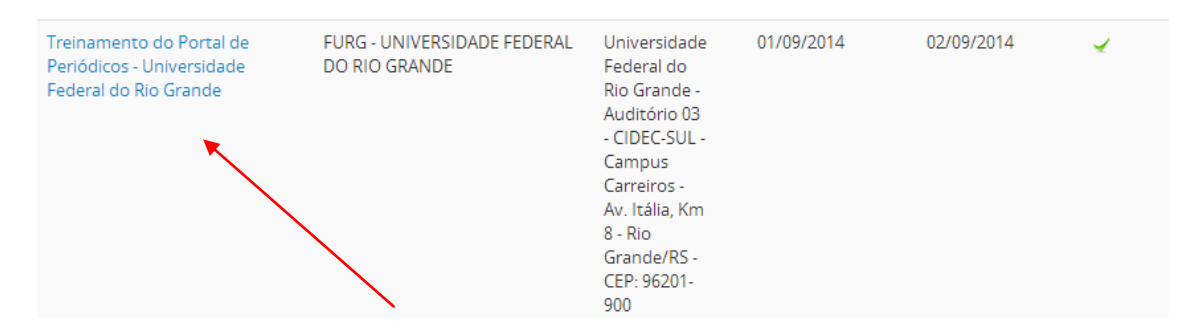

### - Fazer a avaliação do treinamento (opcional)

- Realizar a impressão do Arquivo

#### Impressão do certificado

Ao solicitar a impressão, o sistema do Portal de Periódicos gera um certificado em formato .pdf. O certificado pode ser impresso a qualquer hora e ficará disponível ao usuário toda vez que ele se identificar no Portal.

Fazer o download do certificado (PDF, 0,090 MB)

### <span id="page-8-0"></span>5- CANCELAMENTO DO TREINAMENTO

- Acessar o "Meu Espaço": [http://www.periodicos.capes.gov.br/?option=com\\_plogin](http://www.periodicos.capes.gov.br/?option=com_plogin)

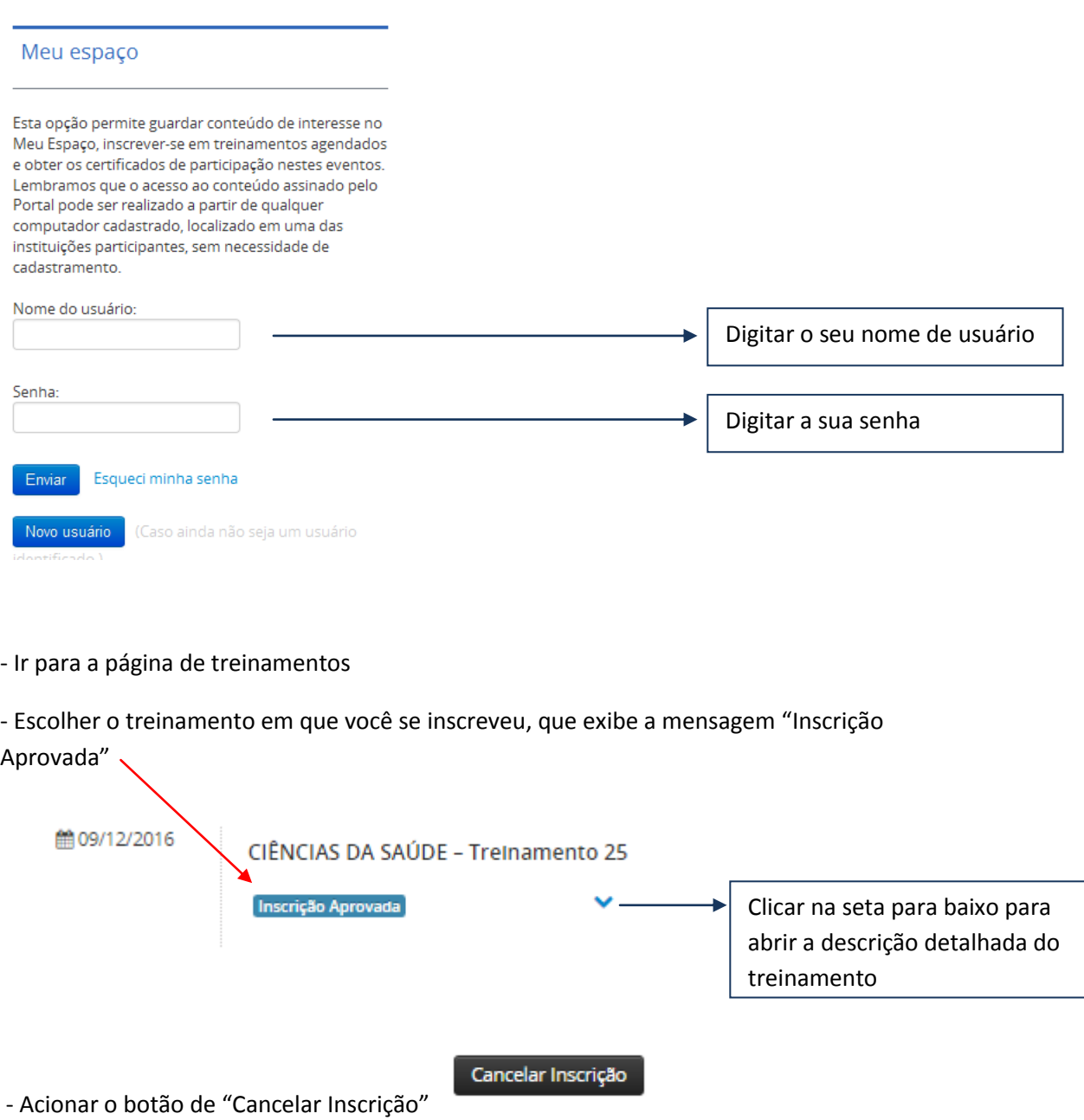

- Confirmar o cancelamento

- O treinamento será cancelado automaticamente (\* não é possível desfazer o cancelamento, porém é possível realizar outra inscrição para o mesmo treinamento, caso ainda haja vagas)

# <span id="page-9-0"></span>6- E-MAIL PARA DÚVIDAS

- Entre em contato conosco: *treinamento.periodicos@capes.rnp.br*